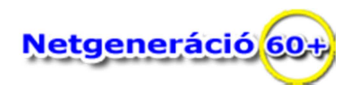

## **Mappa készítésének gyakorlása**

**1. Készítse el a képen látható mappa szerkezetet:** 

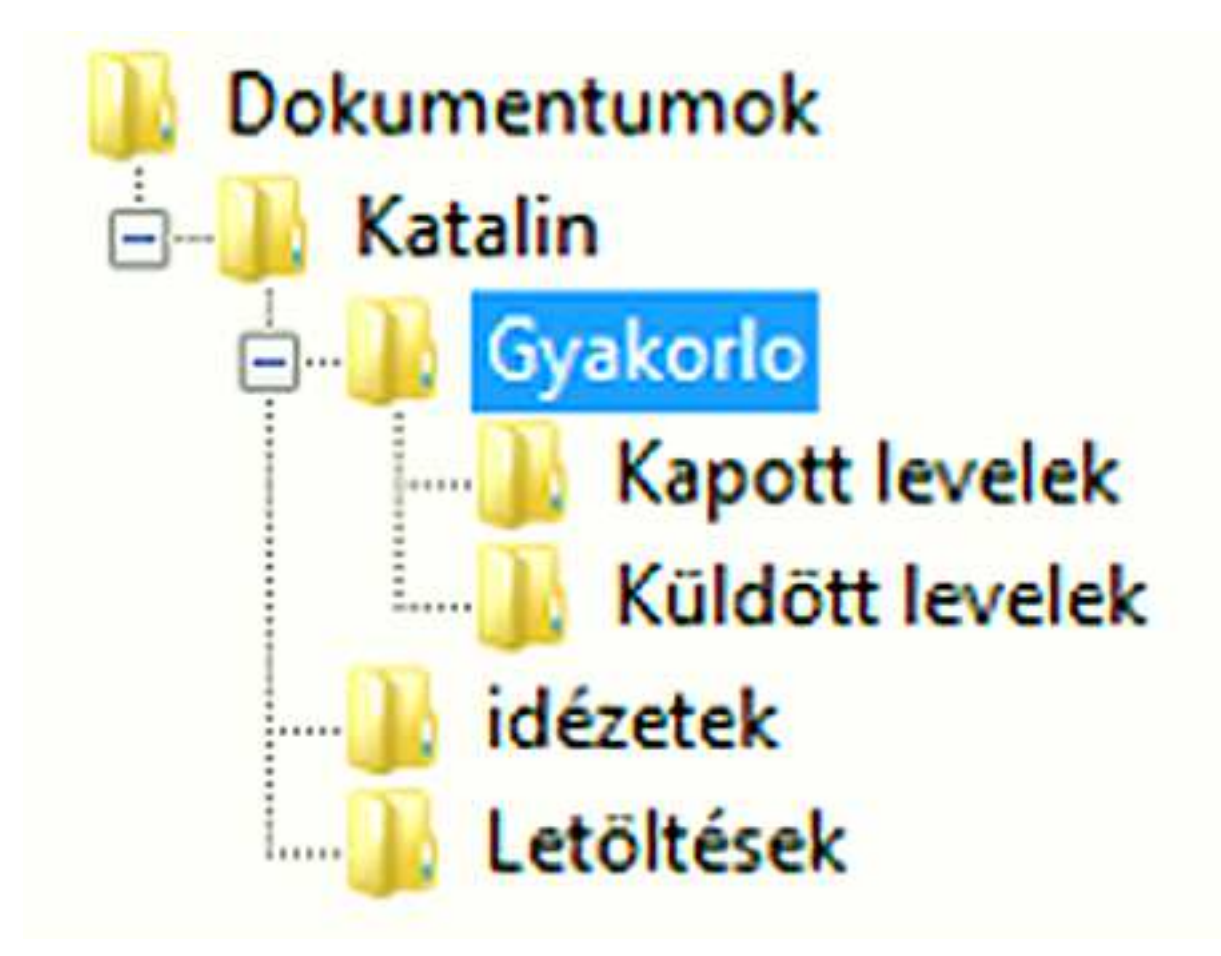

A feladat végrehajtásának lépései:

- 1. Válasszuk ki a **DOKUMENTUMOK** mappát, és nyissuk ki (*rákattintottunk kettőt az egér bal gombjáva*l), ezáltal ez a mappa lesz az aktuális mappa.
- 2. Létrehozzuk a **Katalin** mappát *(korábban már gyakoroltuk, vagyis vagy a menüből választjuk az ÚJ menüpontot, és az ÚJ MAPPA lehetőséget, vagy az üres felületre mutatva az egér mutatójával, és a jobb egérgomb kattintásával egy helyzetérzékeny menüt fogunk kapni, és az ÚJ MAPPA választása után)* beírjuk a katalin szót.
- 3. A képen azt láthatjuk, hogy a **KATALIN** mappából további három almappa nyílik, ezért most aktuálissá tesszük a katalin mappát, és megnyitjuk.
- 4. Miután a **KATALIN** mappa lesz az aktuális, és megnyitva üres felületet mutat, egymás után létrehozzuk a három almappát, vagyis a **GYAKORLO**, az **IDÉZETEK**, és a **LETÖLTÉSEK** mappát.
- 5. Következő mozzanatként aktuálissá tesszük, és megnyitjuk **GYAKORLO** mappát.

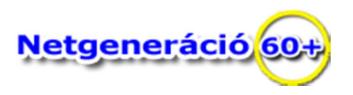

6. Most a **GYAKORLÓ** mappa üres felületében létrehozzuk a **KAPOTT LEVELEK**, valamint a **KÜLDÖTT LEVELEK** nevű mappákat.

Ezzel el is készült az előző képen látható mappa szerkezet.

**2. Kérem, készítse el önállóan a következő mappaszerkezetet:** 

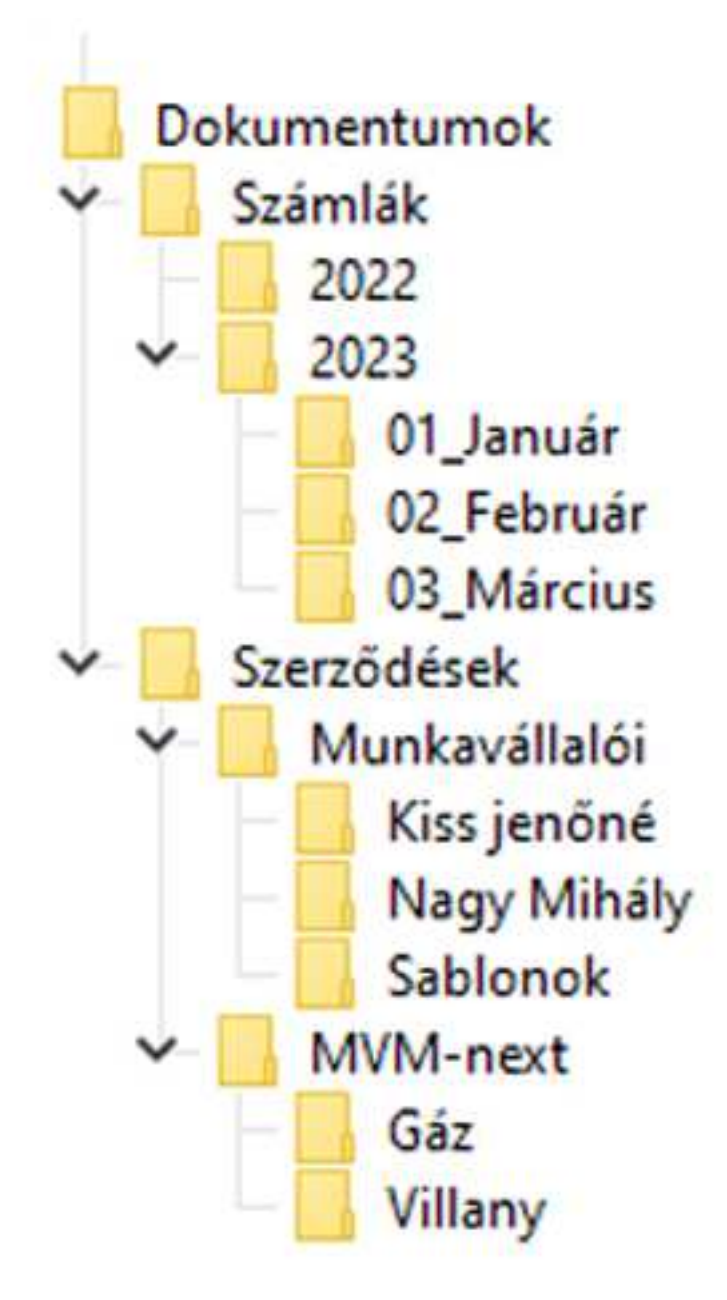